# **لiامستخدمiدليل MellniM yallsiDl™lleD**

- عامة ن ظرة
- ال سري عة اإلع دادات حوار ا س تخدام
	- [Basic](#page-1-0) ال عرض وظائ ف إعداد
- ال تط ب ي قات ع لى [Modes Preset](#page-1-0) ت ع ي ين
	- ال طاق ة ع لى ال ح فاظ م [يزات](#page-2-0) ت ط ب يق

#### **نظرة عامة**

**مالظحظة:i**برنامج DDD غير مدعوم في DD/2.1 DSM( المعروفة باسم ysiaD DiahC( سلسلة ديزي(.

يُستخدم تطبيق Dell Display Manager وهو أحد تطبيقات نظام التشغيل Windows في إدارة شاشة واحدة أو مجمو عة من الشاشات، حيث يسمح هذا التطبيق بإمكانية ضبط الصورة المعر وضبة وتحديد الإعدادات التلقائية وإدار ة طاقة الشاشة وتنظيم النافذة وتدوير الصور وغير ها من الخصائص المتوفرة في طر از ات شاشات []Oe وبمجرد تثبيت هذا البرنامج، يبدأ في العمل تلقائيًا عند بدء تشغيل النظام مع ظهور األيقونة الخاصة به في شريط اإلشعارات. ودائمًا ما تتوفر المعلومات الخاصة بالشاشة المتصلة بالنظام عند الوقوف بالماوس على أيقونة شريط اإلشعارات.

| Dell E2414H - Standard |             |             |         |
|------------------------|-------------|-------------|---------|
| •                      | $\parallel$ | $\parallel$ | 9:55 AM |

### **استخدام ظحوار اإلعدادات السريعة**

يؤدي النقر فوق أيقونة علبة تبليغ ll Display ManagerDe إلى فتح مربع حوار الإعدادات السريعة. عندما يكون هناك أكثر من موديل [[De] مدعم واحد متصل بالنظام، يمكن تحديد شاشة مستهدفة محددة باستخدام القائمة

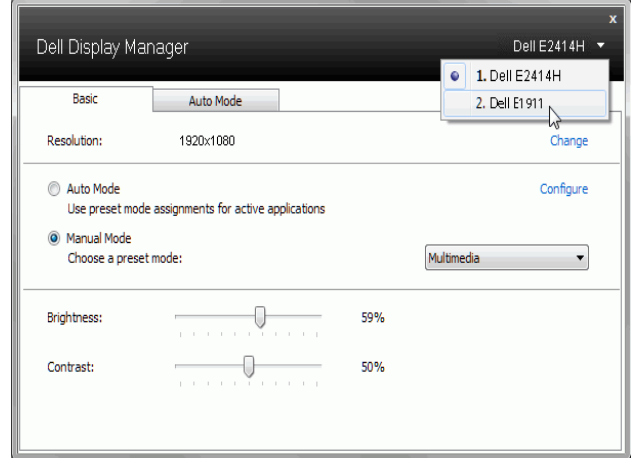

## **تعيين** inde eh sDe **على التطبيقات**

تتيح علامة التبويب Auto Mode ربط Preset Mode محدد مع تطبيق محدد، ويتم تطبيقه تلقائياً. عند تمكين Auto Mode و تلقائيا إلى Mode Preset المتوافق متى تم تنشيط سوف تنتقل سوف بنتشيط المتوافق متى تم تنشيط التطبيق المرتبط. قد يكون Preset Mode المعين لتطبيق ما هو نفسه على كل شاشة متصلة، أو قد يختلف من شاشة إلى الشاشة التالية.

تتم تهيئة Dell Display Manager مسبقاً للعديد من التطبيقات الشائعة. لإضافة تطبيق جديد إلى قائمة التعيينات، اسحب ببساطة التطبيق من سطح المكتب، قائمة Start من Windows أو في مكان آخر ، وأدرجه إلى القائمة الحالية.

مالحظة: تستهدف تعيينات **eDeyetiDere** ملفات المجموعات، النصوص، والمحمالت، باإلضافة إلى الملفات غير القابلة للتنفيذ مثل أرشيفات paz أو الملفات المعبأة، غير مدعمة وسوف تكون غير فعالة.

بالإضافة إلى هذا، يمكن تمكين خيار ما يمكن أن يسبب استخدام Preset Mode "Game" في أي وقت يتم فيه تشغيل تطبيق D3Direct بملء الشاشة على الشاشة الممتلئة. لتجاوز هذا السلوك مع اللعبة الفردية، تقوم العناوين بإضافتها إلى قائمة التعيينات مع Preset Mode. التطبيقات الموجودة في قائمة التعيينات تكون لديها الأولوية عن ضبط D3Direct العام.

<span id="page-1-0"></span>المتوفرة. يتيح حوار الإعدادات السريعة إجراء ضبط مناسب لمستويات Brightness وContrast للشاشة، ويمكن تحديد Preset Modes بطريقة يدوية أو الضبط على Auto Mode ويمكن تغيير دقة الشاشة.

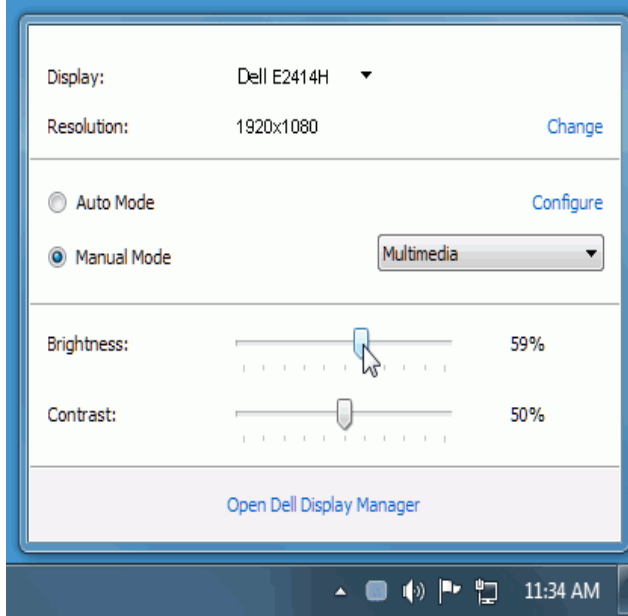

يوفر حوار الإعدادات السريعة إمكانية الوصول إلى واجهة المستخدم المتقدمة لبرنامجDell Display Manager والتي يتم استخدامها لضبط وظائف MB sl، تهيئة inde edhn والوصول إلى ميزات أخرى.

## **إعداد وظائف العرض** MB sl

يمكن تطبيق Preset Mode للشاشة المحددة بطريقة يدوية باستخدام القائمة على علامة التبويب Basic. بشكل بديل، يمكن تمكين uto ModeA. يؤدي Auto Mode إلى تطبيق Preset Mode المفضل لديك تلقائياً عندما تكون التطبيقات الخاصة نشطة<sub>.</sub> تعرض الرسالة التي تظهر على الشاشة من لحظة لأخرى Preset Mode الحالي عند تغيير الوضع.

يمكن أيضاً ضبط **Brightness وContrast ا**لشاشة المحددة مباشرة من علامة التبويب Basic.

<span id="page-2-0"></span>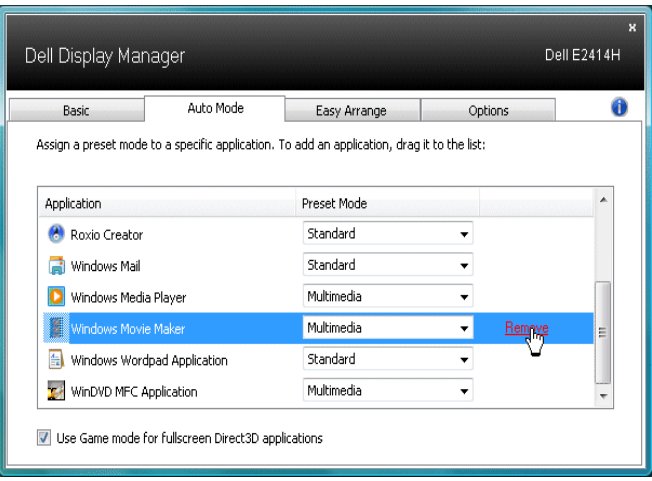

# **تطبيق ميزات الحفاظ على الطاقة**

تتوفر علامة التبويب Options( الخيارات) في طرازات شاشات [[De] المدعومة بهذه الخاصية لتقديم خيارات استهالك الطاقة الموجودة في برنامج snieDwly. فبمجرد تفعيل شاشة التوقف، يمكن ضبط سطوع الشاشة تلقائيًا إلى المستوى الأدنى أو يمكن ضبط الشاشة في وضع الخمول لتوفير طاقة إضافية<sub>.</sub>

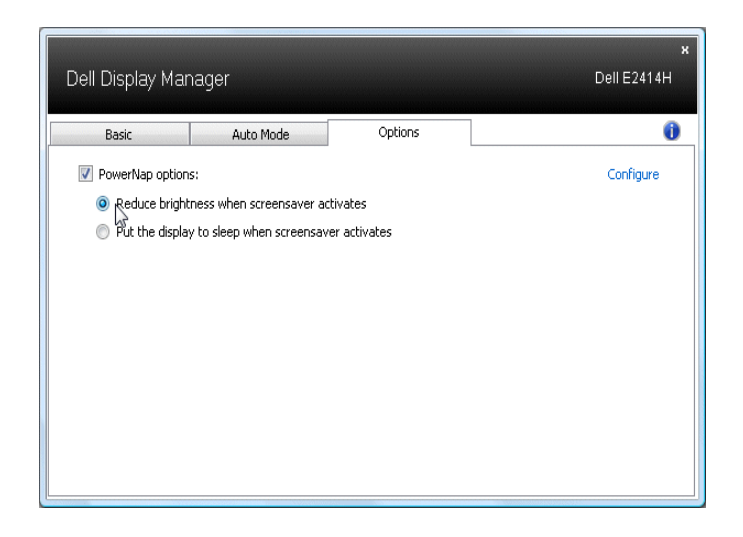